## Getting started guide for logging in SQUID

1

We adopt 2-factor Authentication(2FA) for SQUID. Unlike OCTOPUS and SX-ACE, All users must prepare some device for 2FA.

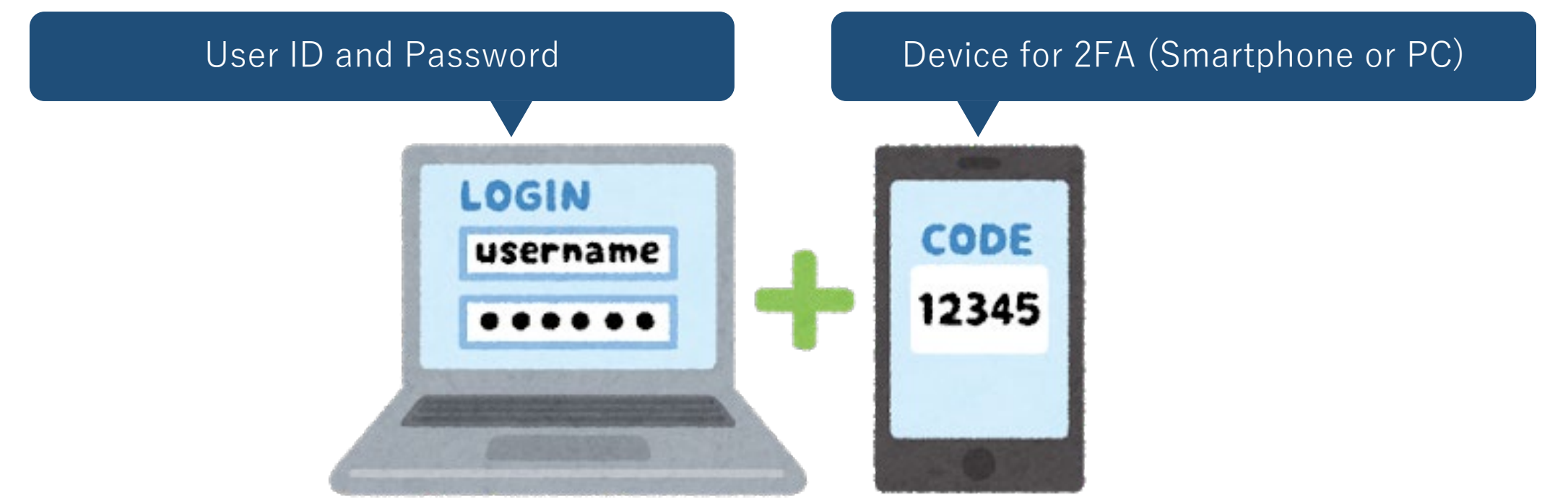

### User ID and Password

User ID

When your application is accepted, approval mail with User ID. If you forget User ID, please contact us(system@cmc.osaka-u.ac.jp).

Password

If you forget Password, please initialize it from the following page: https://portal.hpc.cmc.osaka-u.ac.jp/ouweb/

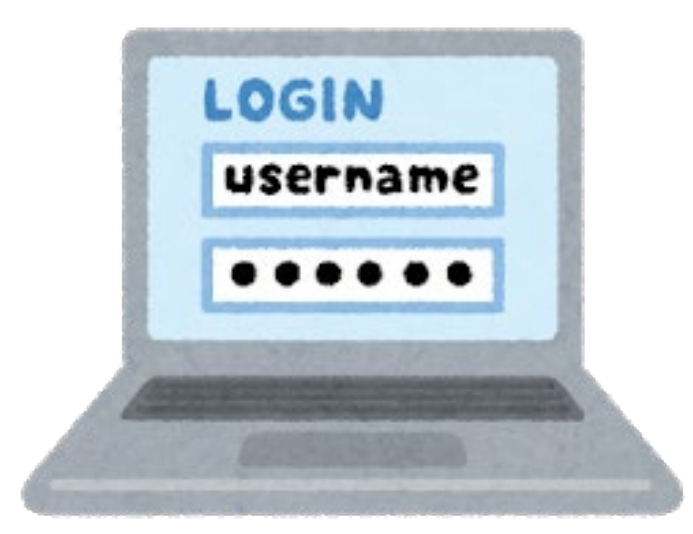

## Setting a device for 2FA

You can use your **smartphone** or **PC** as a device for 2FA. Please install any one of the following applications:

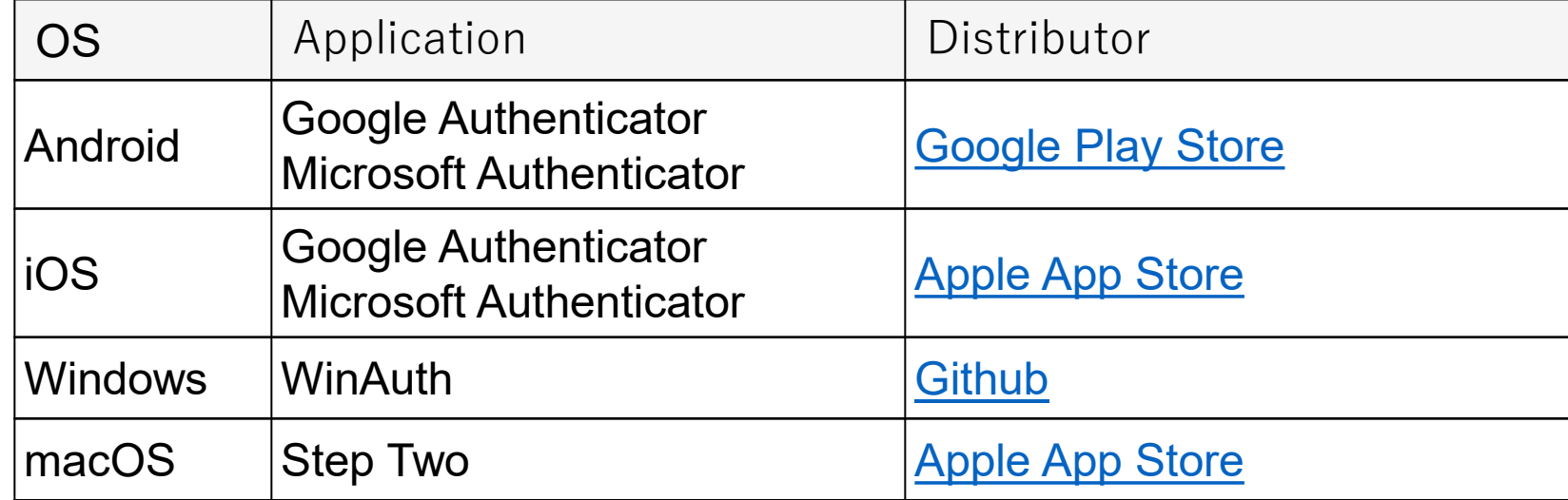

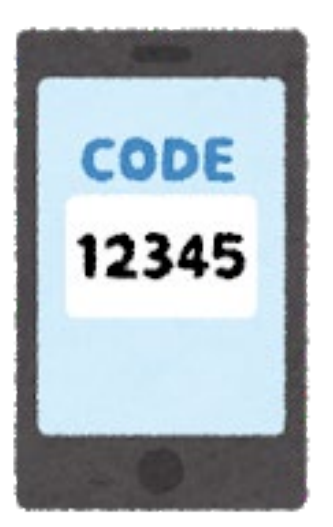

We introduce how to install **Google Authenticator** on a smartphone and how to log in SQUID from Windows PC from the next page.

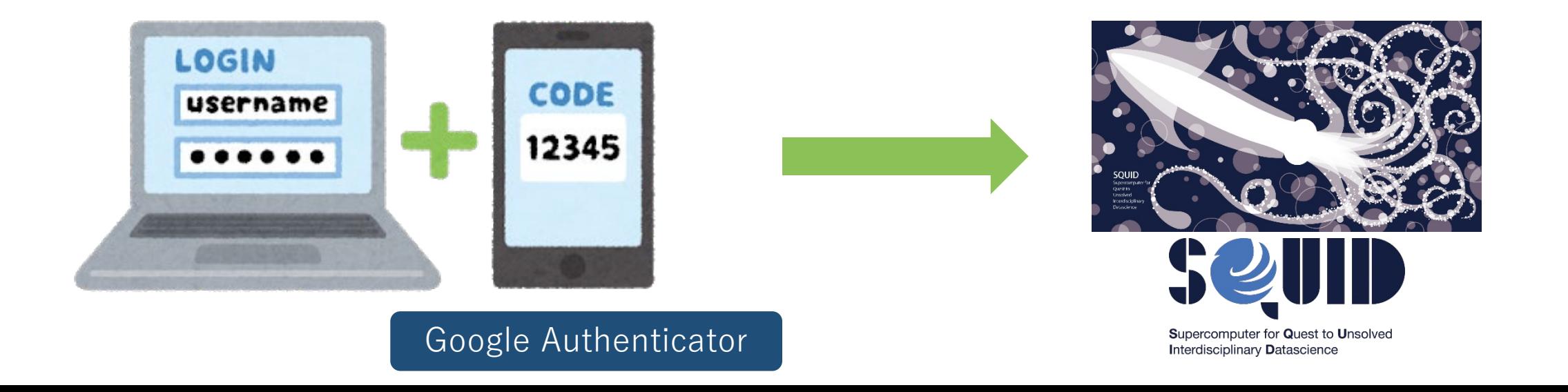

## How to download Google Authenticator

#### 1. Launch the app store on smartphone

for Android users: launch "Google Play"

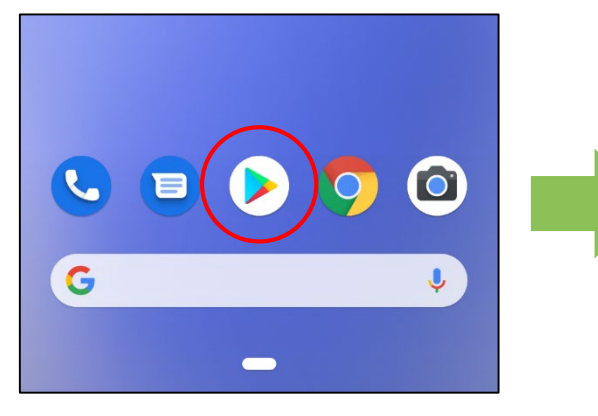

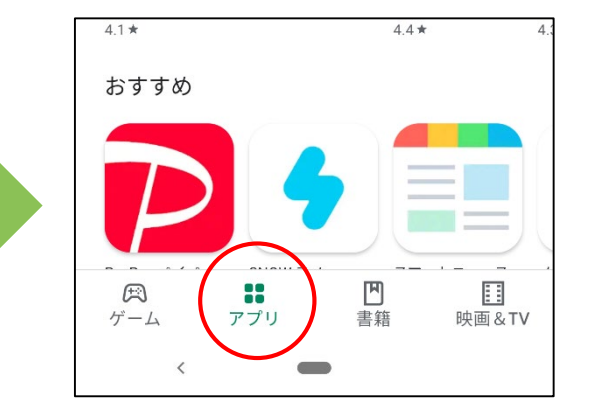

for iPhone users: launch "App Store"

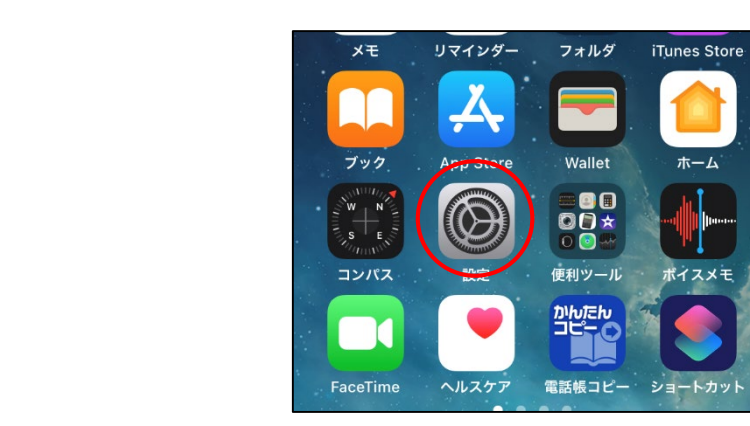

## How to download Google Authenticator

#### 2. Install Google Authenticator

Search "Google Authenticator" and tap "install" button

for Android users

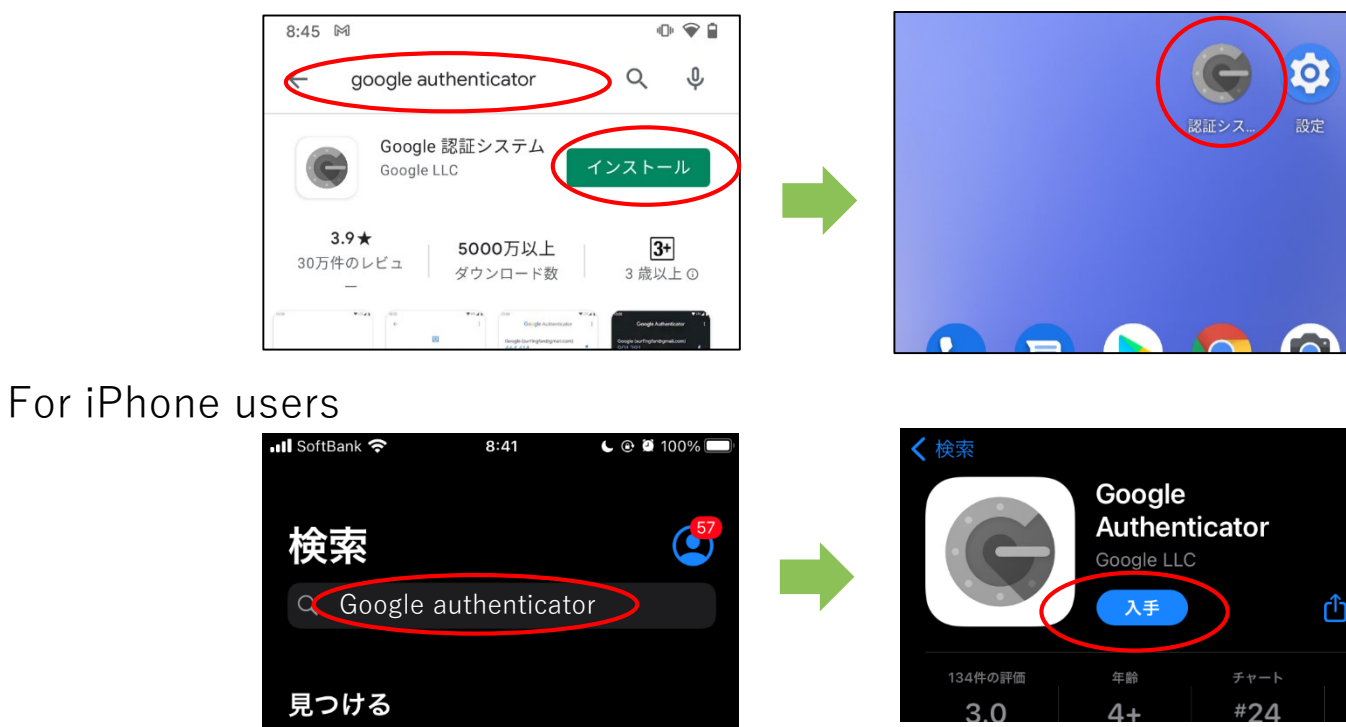

#### 1. Launch "command prompt" on your Windows PC

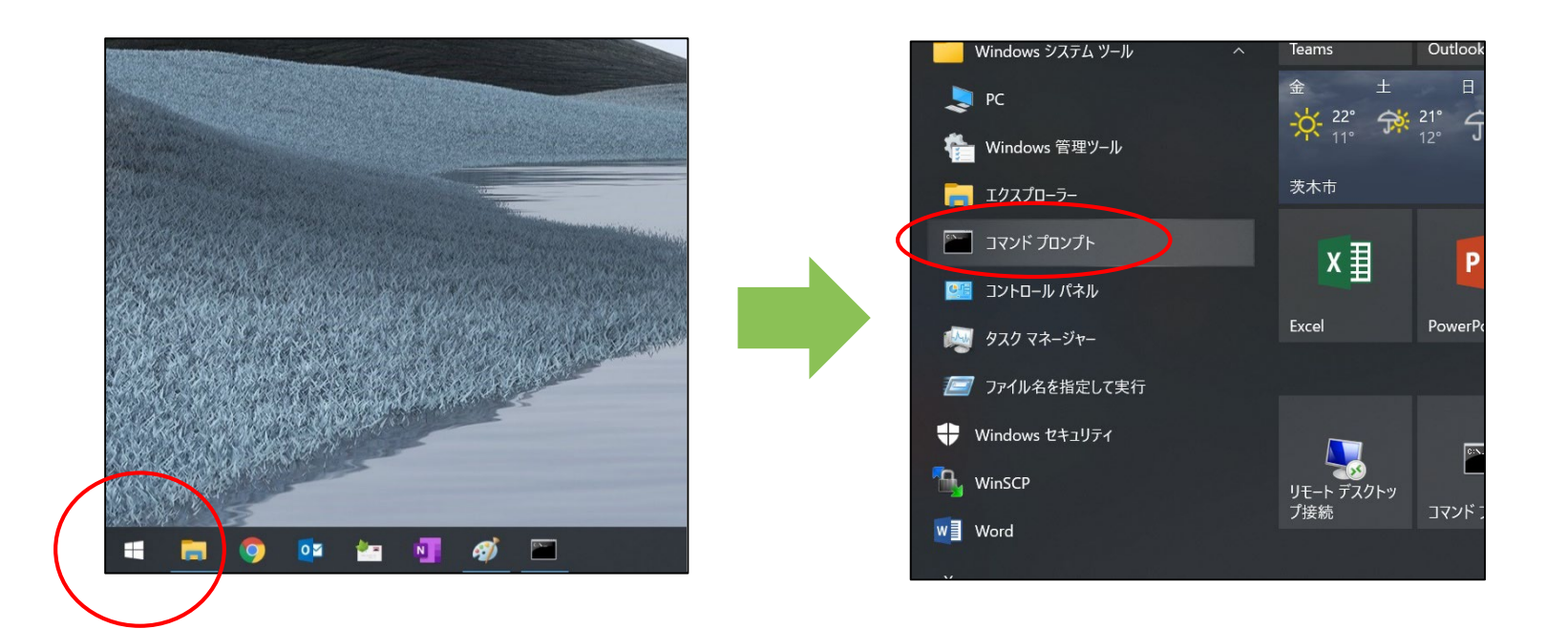

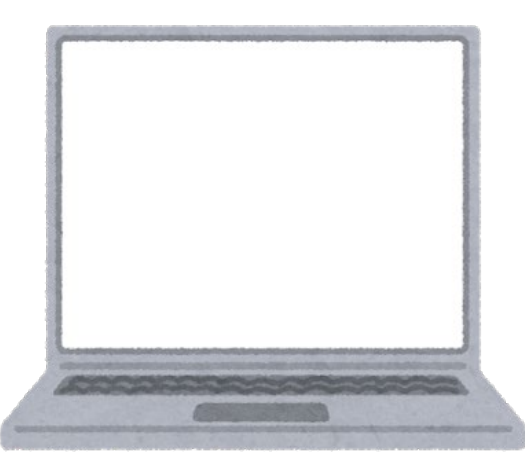

#### 2. Connect SQUID with "ssh" command

If your User ID is "a12345", please enter like the following

**ssh a12345@squidhpc.hpc.cmc.osaka-u.ac.jp**

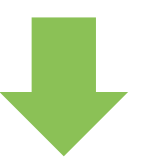

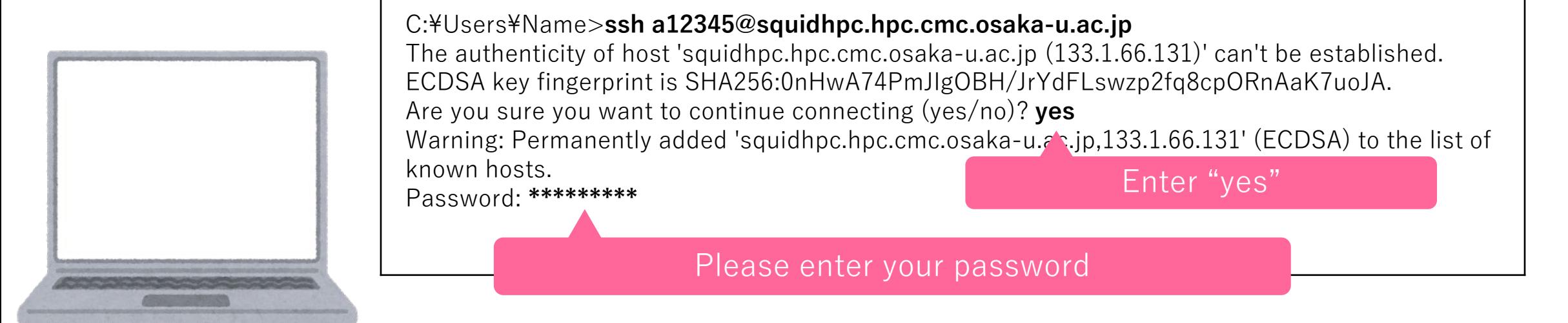

#### 3. Command prompt displays QR code. Please keep this code and proceed to the next page.

Initiallize google-authenticator

Warning: pasting the following URL info your browser exposes the OTP secret to Google:

**https://www.google.com/chart?chs=200\*200&chld=M|0&c ht=qr&otpauth://totp/user1@squidhpc.hpc.cmc.osakau.ac.jp%3Fsecret%3DDXXXXXXXXCXI%26issuer%3Dsquidh pc.hpc.cmc.osaka-u.ac.jp**

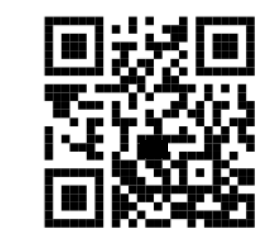

Your new secret key is: XXXXXXXXXXX

Enter code from app (-1 to skip): -1 Code confirmation skipped Your emergency scratch codes are:

\* If your QR code collapsed or was removed, please access this URL.

#### 1. Launch Google Authenticator on your smartphone

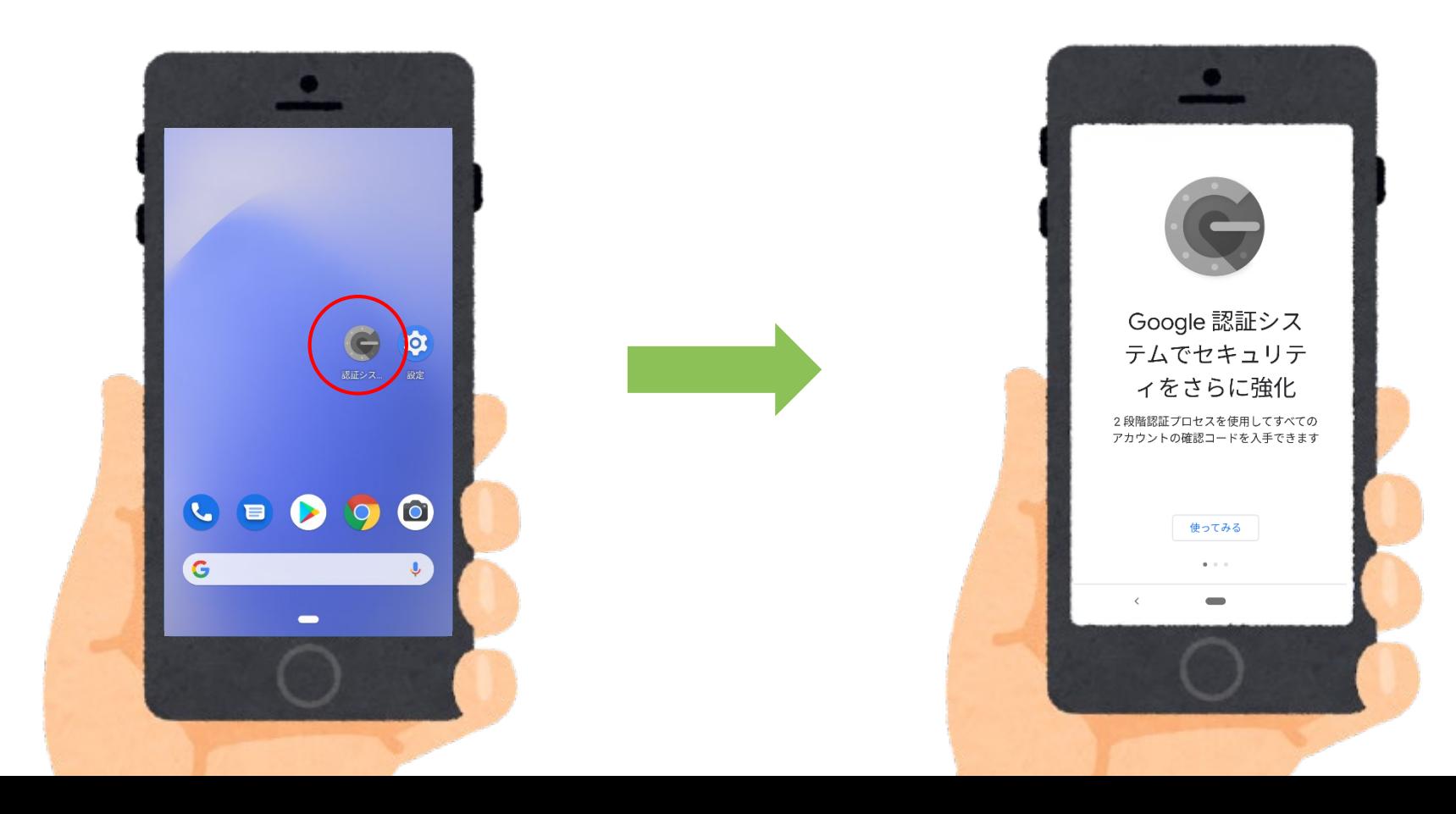

#### 2. Scan a QR code on command prompt

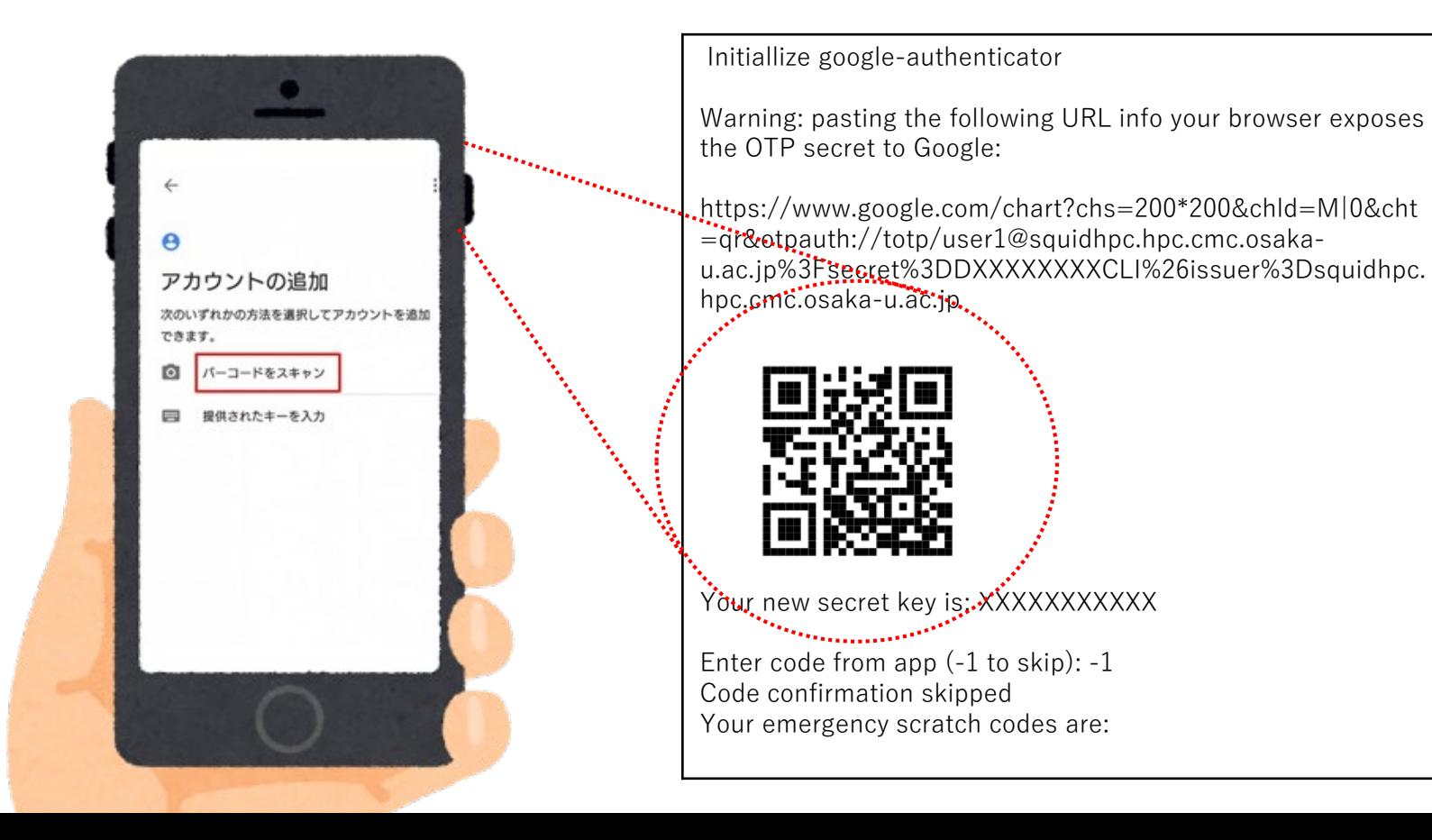

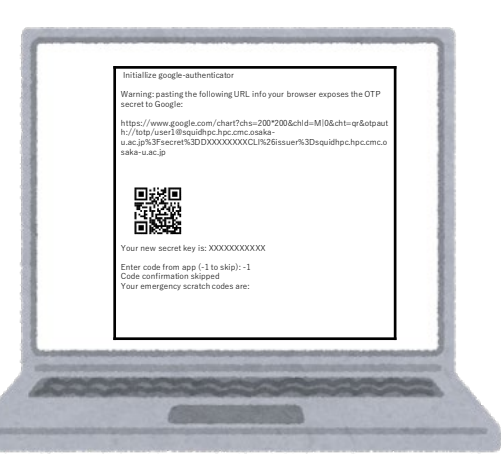

#### If you can not scan QR code, please input a number code as "your new secret key"

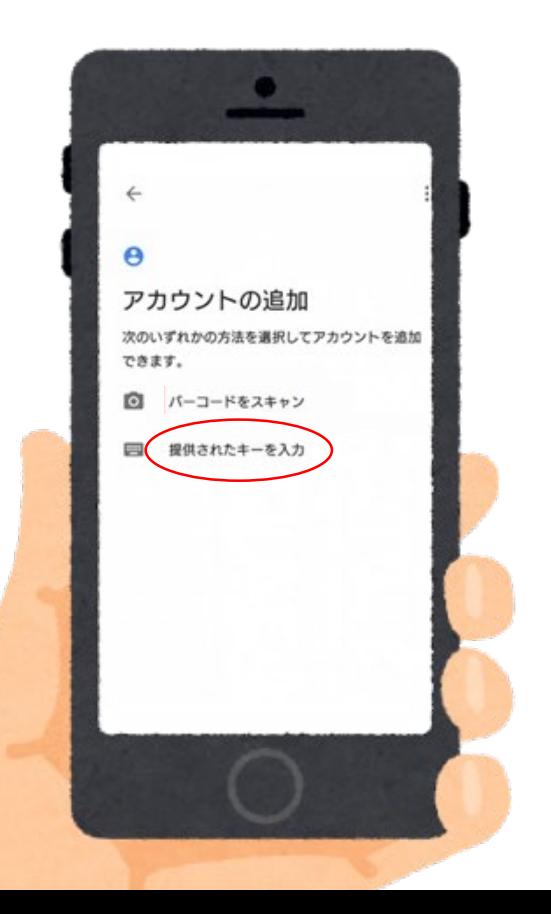

Initiallize google-authenticator

Warning: pasting the following URL info your browser exposes the OTP secret to Google:

https://www.google.com/chart?chs=200\*200&chld=M|0&cht =qr&otpauth://totp/user1@squidhpc.hpc.cmc.osakau.ac.jp%3Fsecret%3DDXXXXXXXXCLI%26issuer%3Dsquidhpc. hpc.cmc.osaka-u.ac.jp

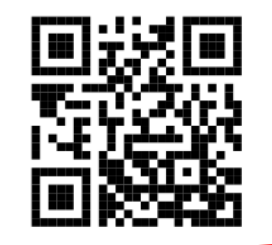

Your new secret key is: XXXXXXXXXXX

Enter code from app (-1 to skip): -1 Code confirmation skipped Your emergency scratch codes are:

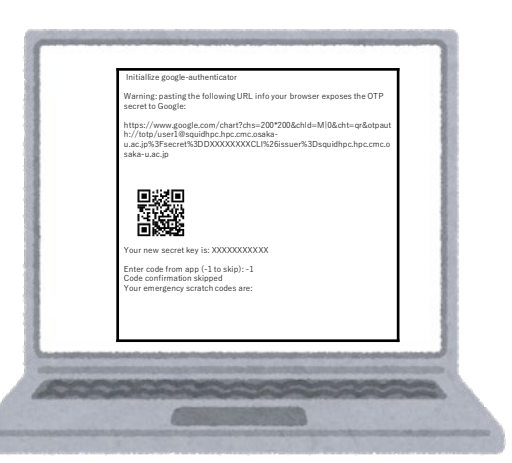

#### 3. You can get One-time password

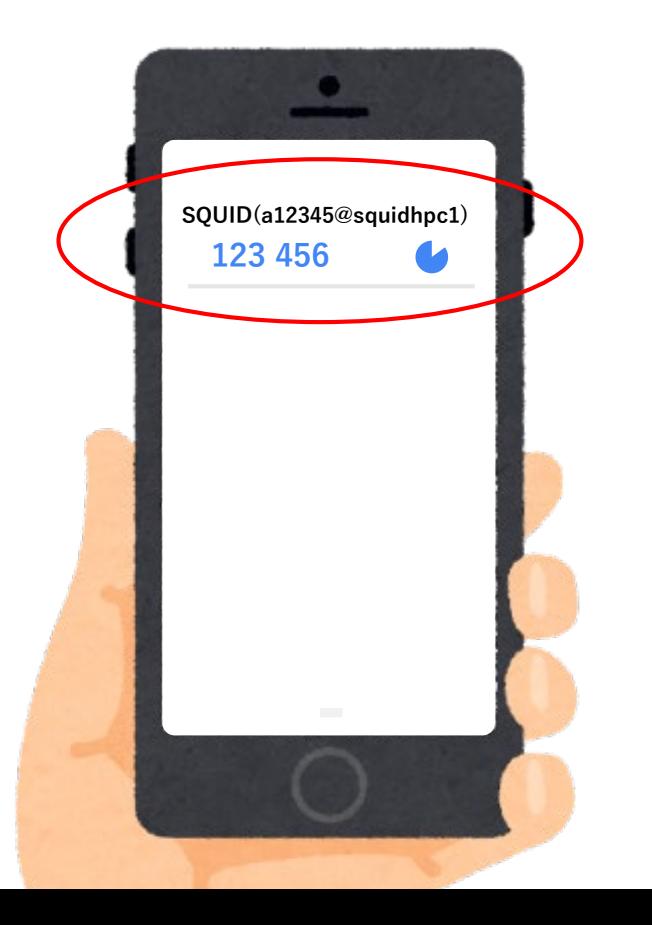

# Initial setting is finished

Enter as the following on command prompt. Initial setting is finished on this page.

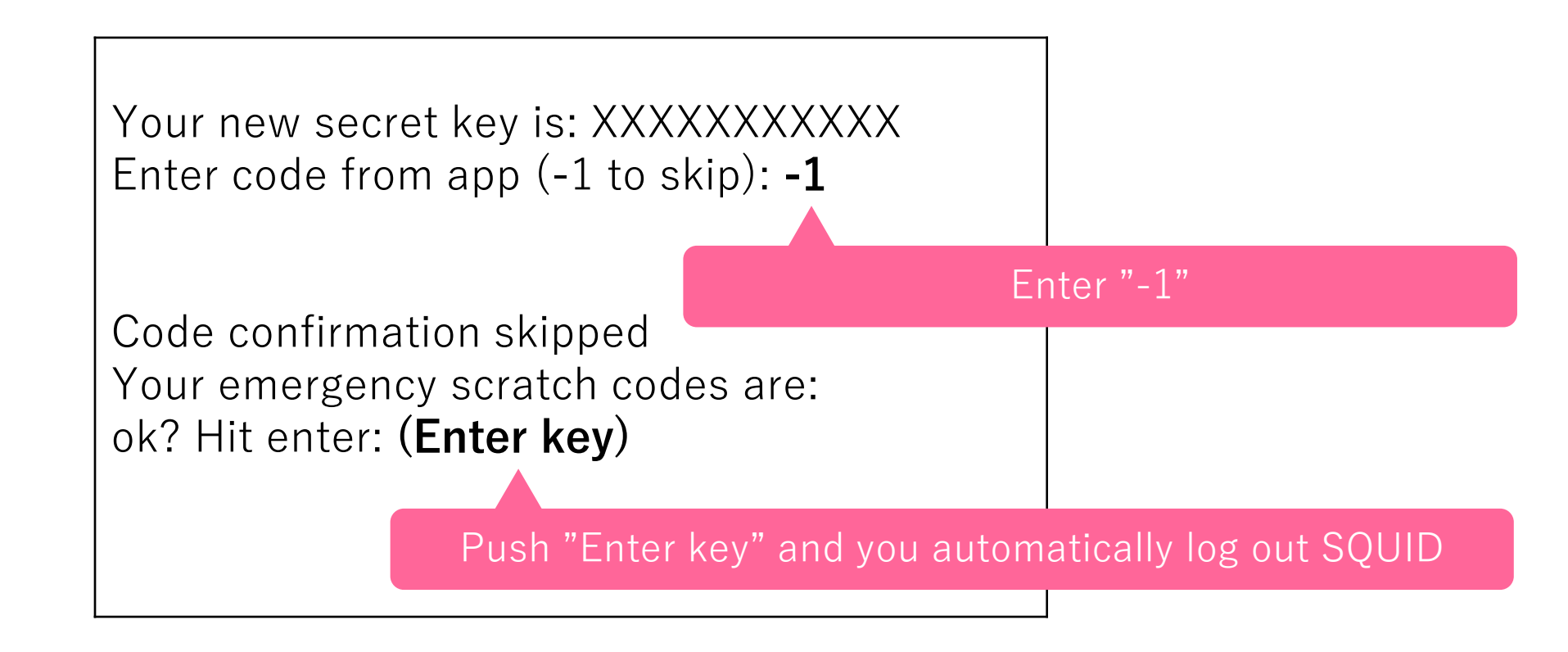

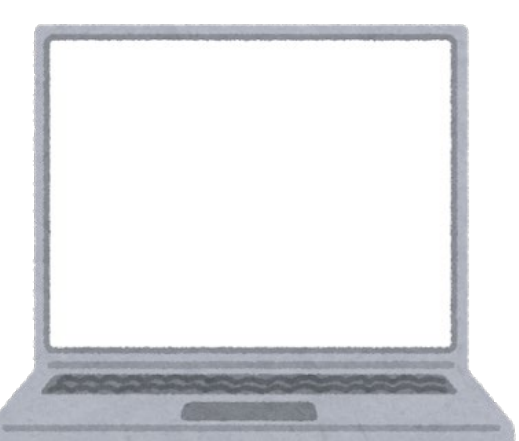

### Check One-time password

Launch Google Authenticator on a smartphone. Check 6 digits number as a one-time password for SQUID.

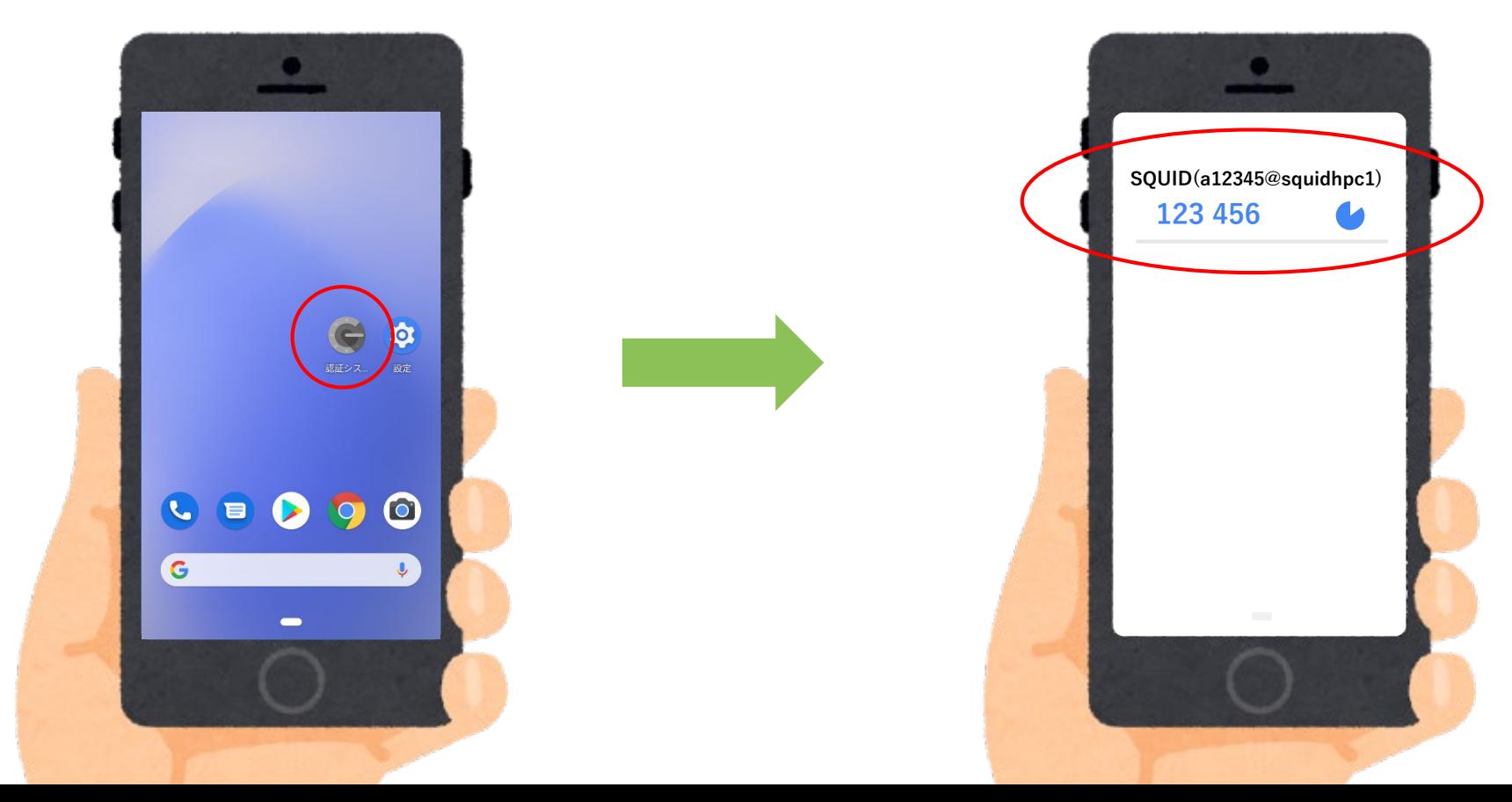

#### 1. Launch "command prompt" on your Windows PC

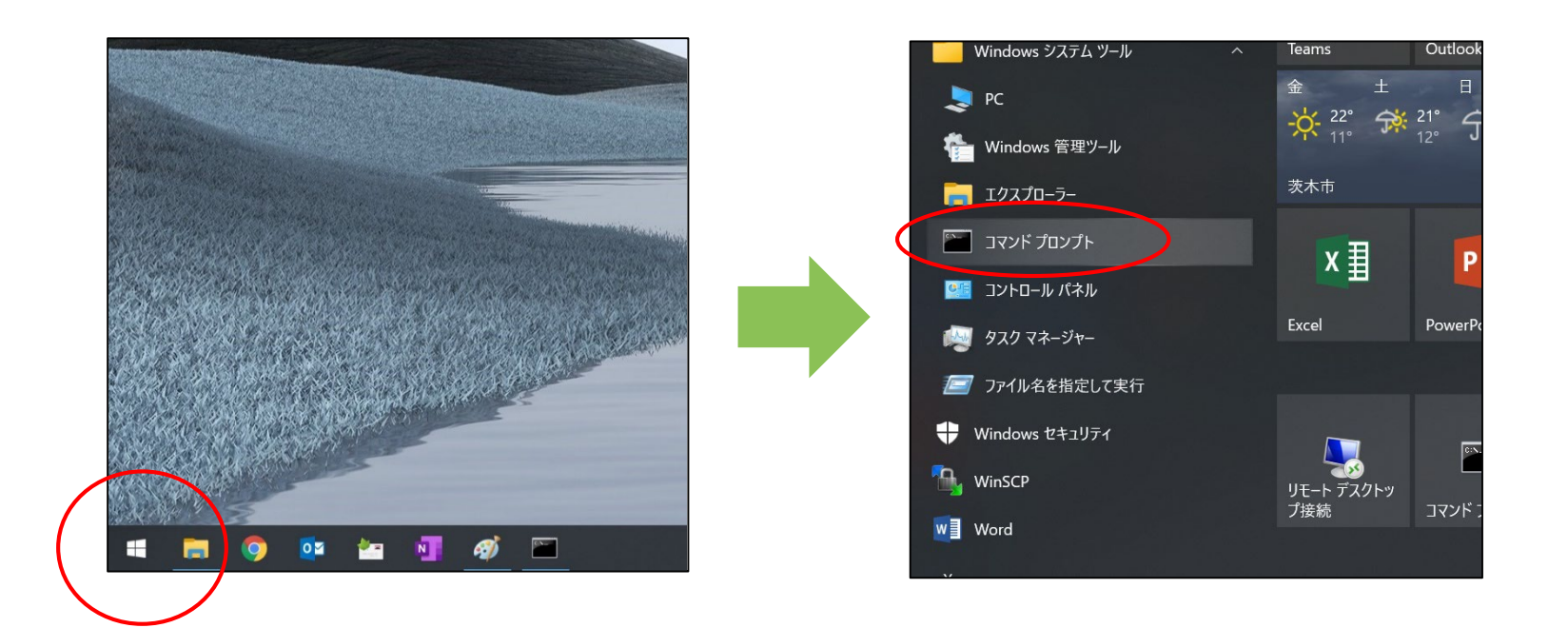

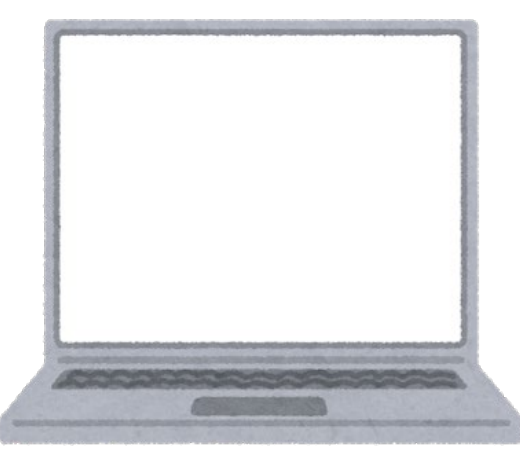

**How to login** 17

### How to SQUID

#### 2. Connect SQUID with "ssh" command

If your User ID is "a12345", please enter like the following

**ssh a12345@squidhpc.hpc.cmc.osaka-u.ac.jp**

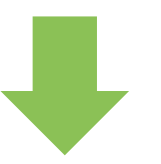

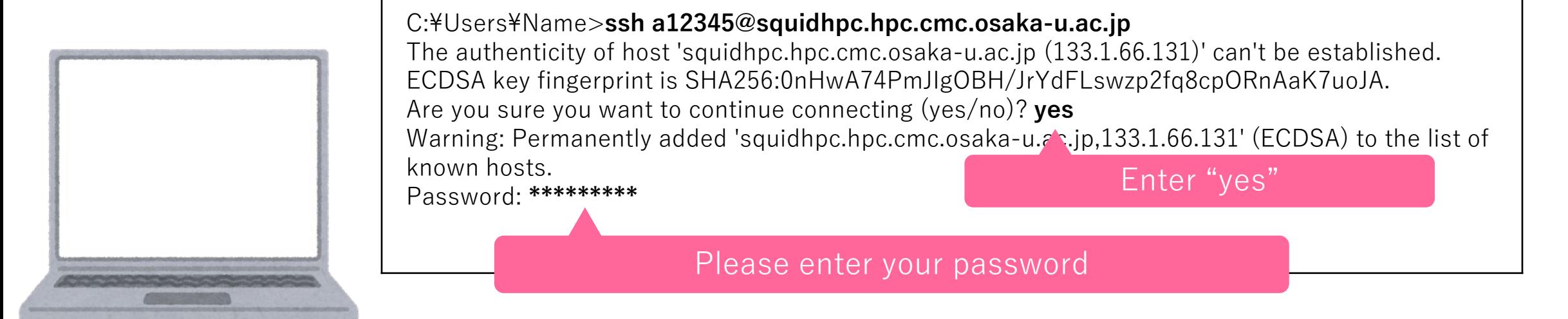

#### 3. Enter 6 digits number of smartphone as verification code

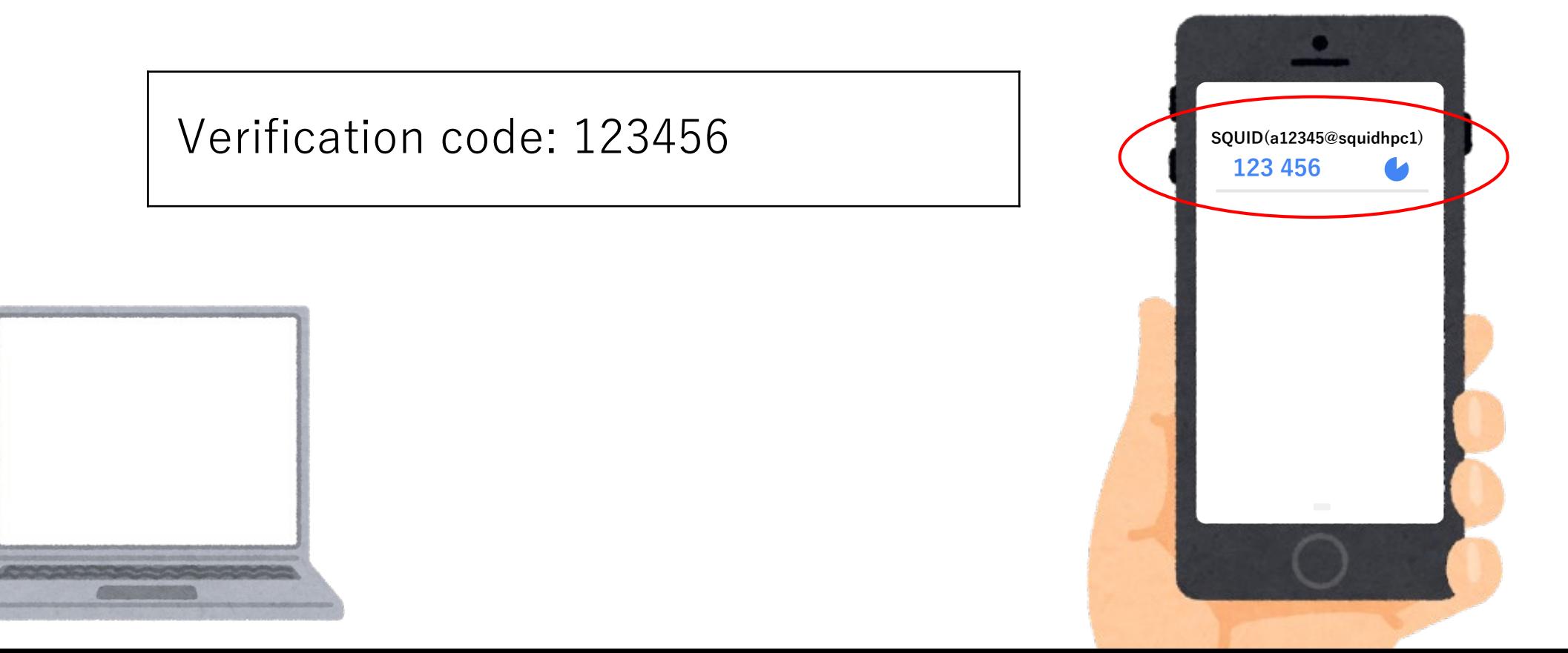

#### 4. Finished logging in SQUID

This system is not registered to Red Hat Insights. See https://cloud.redhat.com/

To register this system, run: insights-client --register

Last login: Fri Apr 30 09:28:04 2021 from 133.1.4.111  $[a12345@$ squidhpc $1 \sim ]$ \$

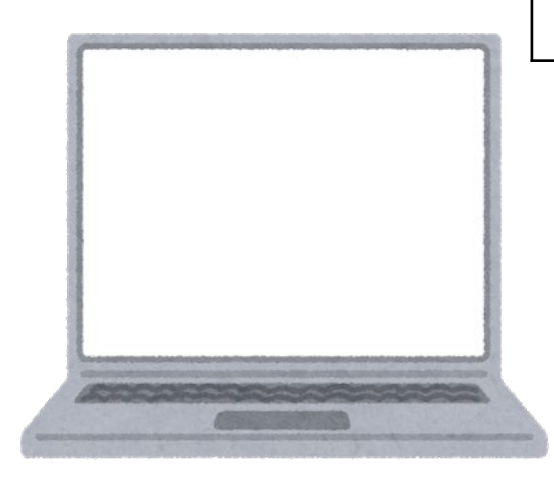

### If you have some problem

**Please contact the following:**

**HPC team, Cybermedia center Osaka University system@cmc.osaka-u.ac.jp**

**Inquiry WEB form http://www.hpc.cmc.osakau.ac.jp/en/support/contact/auto\_form/**